## **ISTRUZIONI PER CIFRARE DI UN FILE**

## **CON IL SOFTWARE FIRMA 4NG**

## **Cifratura di un documento**

La crittografia asimmetrica è un tipo di cifratura che consente lo scambio di informazioni in modo sicuro, evitando i rischi della tradizionale crittografia simmetrica connessi allo scambio di un'unica chiave (es. una password o un PIN) necessaria per la codifica/decodifica delle informazioni. La crittografia asimmetrica è basata su una duplice chiave:

- la chiave pubblica, che può essere distribuita a chiunque, serve a cifrare un documento destinato a chi possiede la relativa chiave privata (rende illeggibile il messaggio a chiunque non sia in possesso della chiave privata);
- la chiave privata, personale e segreta, utilizzata dal destinatario per decifrare un documento cifrato con la chiave pubblica.

In tal modo il documento cifrato con una chiave pubblica, potrà essere decifrato solo con la corrispondente chiave privata.

Dopo aver predisposto gli elenchi degli associati in formato elettronico (csv) e in formato PDF/A ed aver provveduto all'apposizione della firma digitale sugli stessi, si può procedere con l'eventuale crittografia di entrambi i documenti. (Tale modalità è alternativa all'utilizzo della busta chiusa sigillata).

Prerequisiti:

- Token USB DIGITAL DNA FIRMA4NG (o altro software di firma digitale rilasciato dai certificatori accreditati AGID)
- Certificato chiave pubblica del Segretario Generale della Camera di Commercio scaricato dal sito www.vr.camcom.it
- File da cifrare

## **Procedura per cifrare un file**

1) Inserire il token di firma digitale su una porta USB del proprio computer

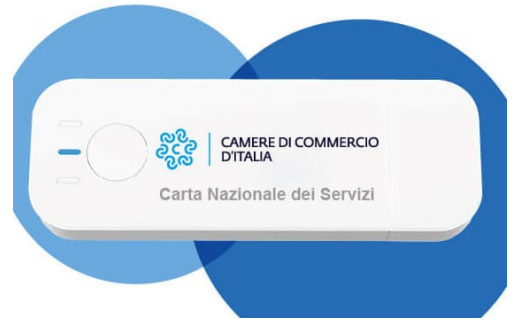

Figura 1: esempio di token di firma digitale

2) Avviare il software di firma all'interno del token se quest'ultimo non si avvia automaticamente all'inserimento del dispositivo nella porta USB

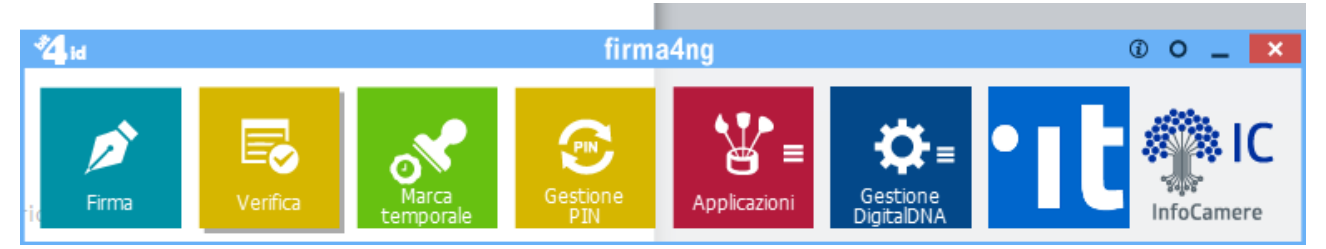

3) Selezionare la voce Applicazioni e successivamente la voce Cifra:

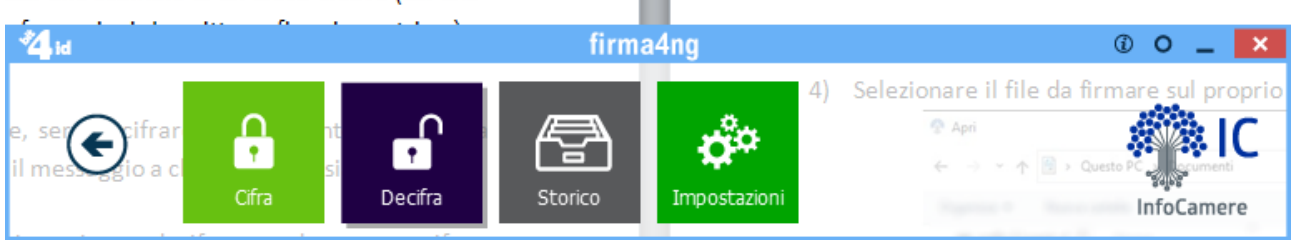

4) Selezionare il file da firmare sul proprio computer e premere il bottone "Apri":

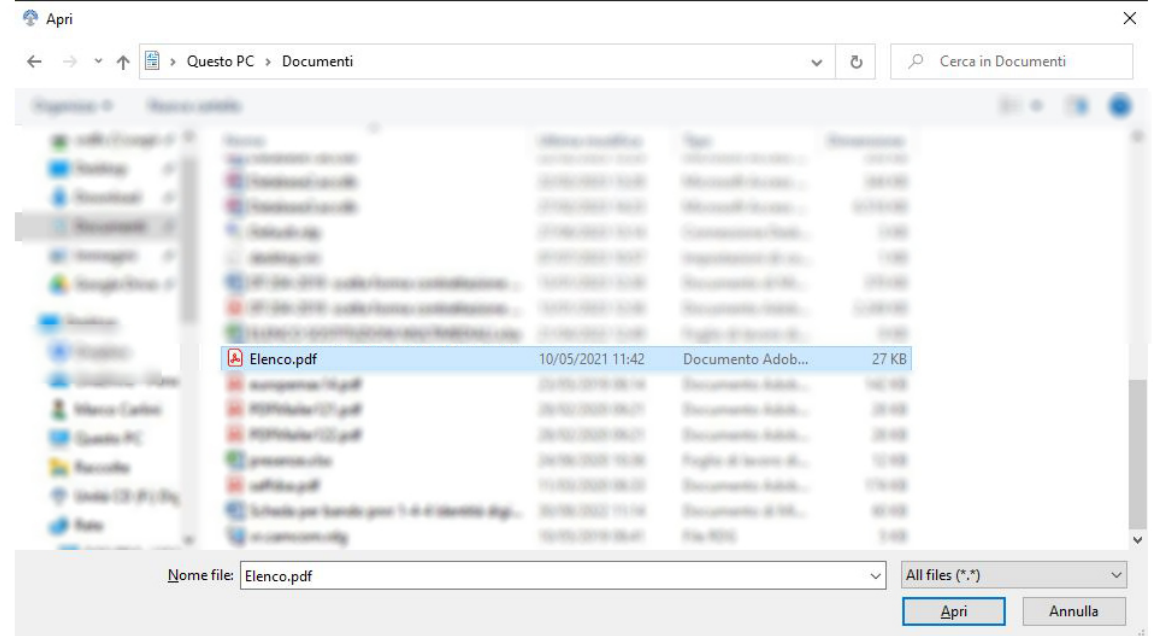

5) Se è la prima volta che si cifra il documento occorre preventivamente importare il certificato (chiave pubblica) del destinatario. Selezionare la label "file" e importare il certificato da file selezionandolo dal proprio computer dopo averlo scaricato dal sito della Camera di Commercio come mostrato in figura:

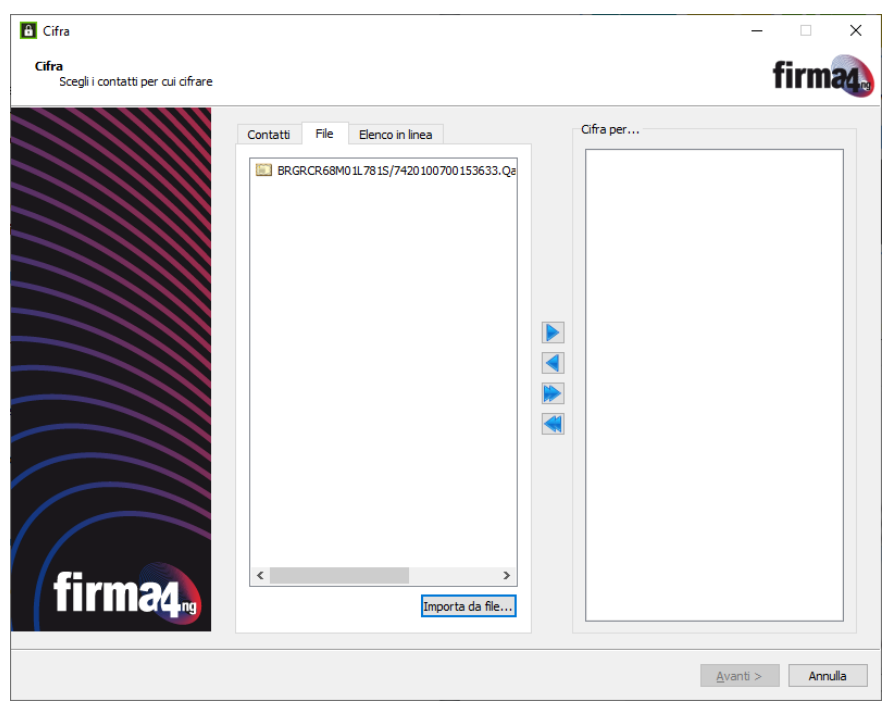

Selezionare il certificato e spostarlo nella sezione a destra (riquadro "Cifra per…") e cliccare su Avanti

6) Procedere con la procedura guidata eventualmente modificando il percorso del file cifrato. L'estensione del file sarà .p7e

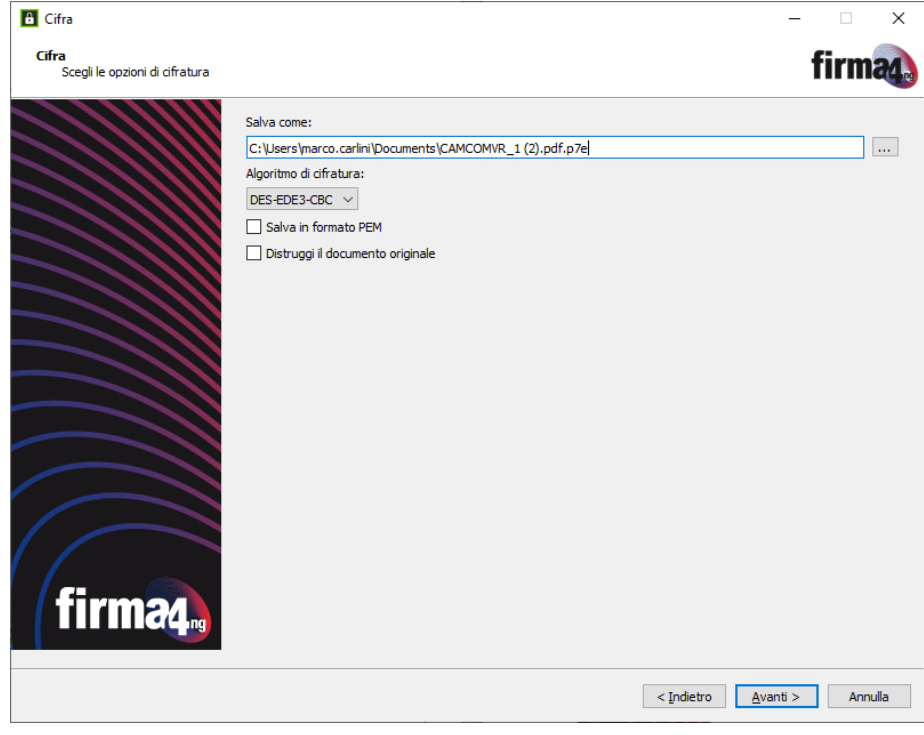

Cliccare su Avanti per avvivare la cifratura del file e terminare la procedura:

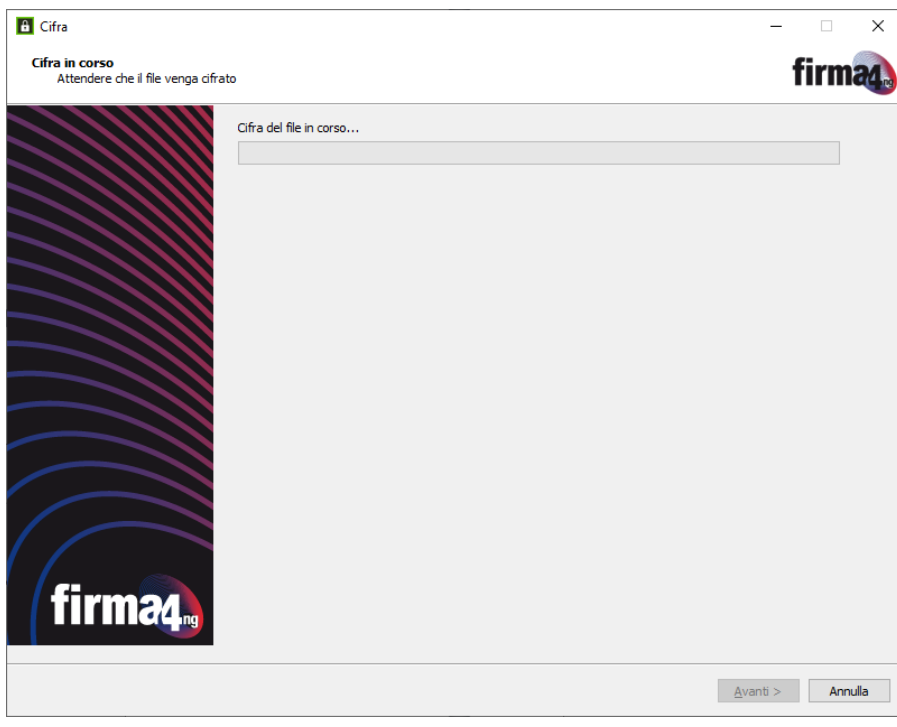

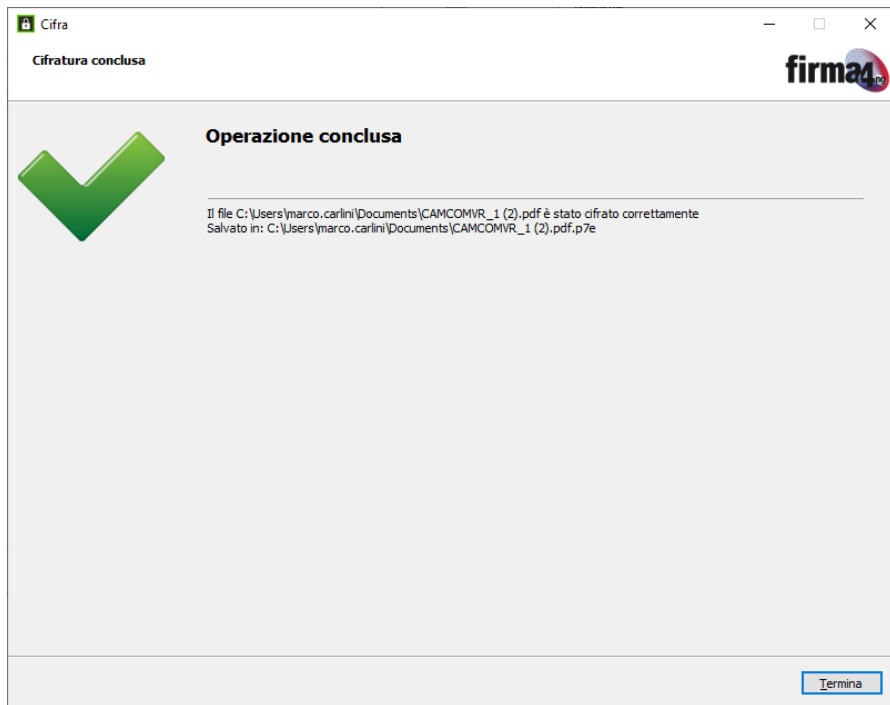